## **Mozilla Thunderbird**  $\Leftrightarrow$

Az egyik legelterjedtebb, Windows és Linux rendszereken egyaránt megtalálható, nyílt forráskódú, ingyenek levelezőkliens. A szoftver más levelezőkliensekhez hasonlóan több e-mail fiók kezelésére alkalmas, egy fiók beállítását az alábbi példával mutatjuk be.

Beállítás indítása az Eszközök menü, Postafiók beállításai menüpontjával. Meglévő fiók beállítása, illetve új fiók létrehozása esetén hasonlóan kell eljárni.

A megnyíló dialógusablakban egy baloldali hierachikus menüben lehet navigálni, a Wawona levelezőrendszer használatához az alábbi beállításokra van szükség.

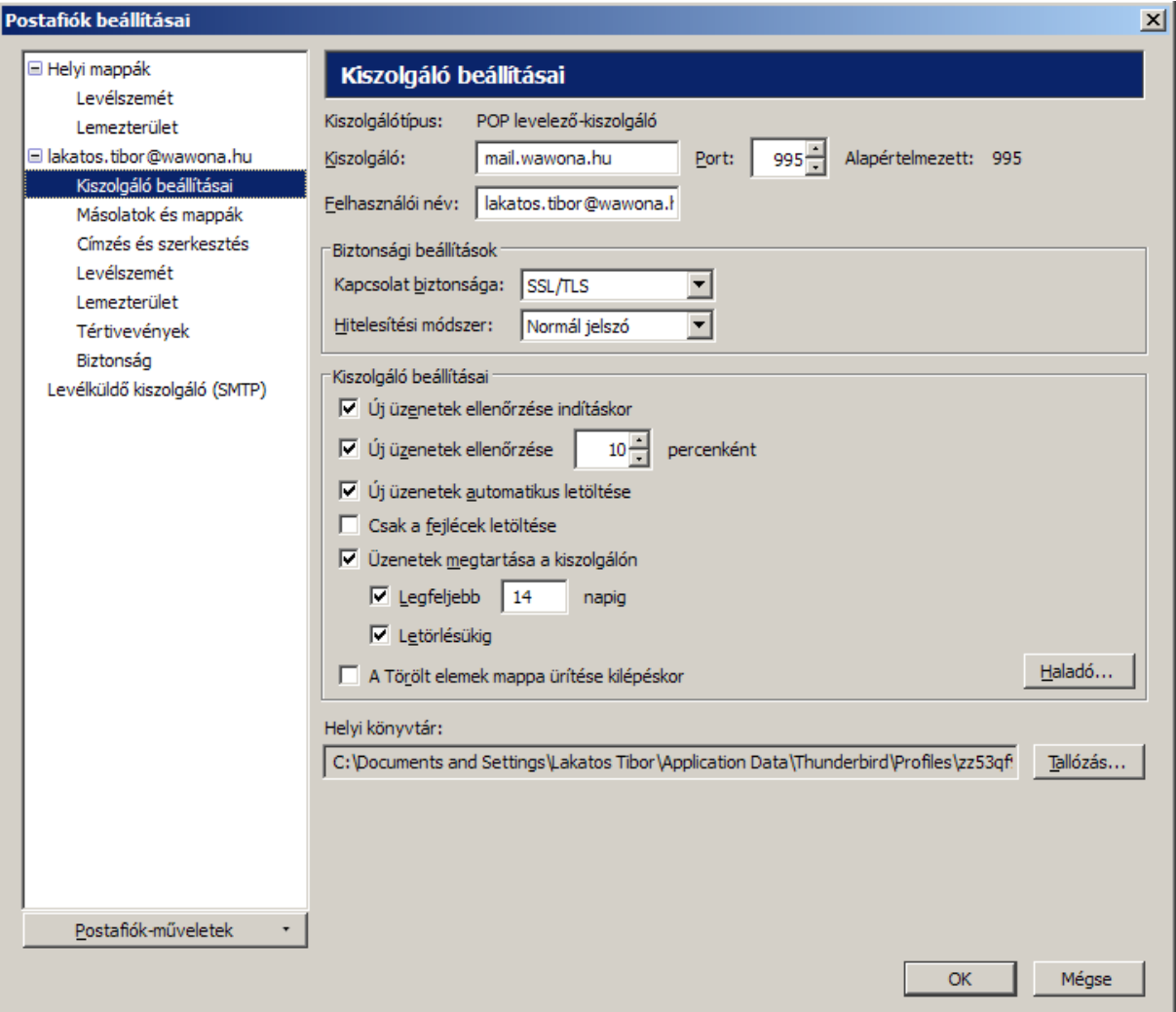

## **Kiszolgáló beállításai**

- Kiszolgálóként állítsa be a mail.wawona.hu-t, az alapértelmezett 995-ös portbeállítással
- Felhasználónévként adja meg a szolgáltatótól kapott felhasználónevet. Wawona levelezés esetén ez jellemzően megegyezik az e-mail címével
- Biztonsági beállításoknál a kapcsolat biztonságához a SSL/TLS-t válassza ki
- Hitelesítési módszerként a normál jelszót.
- A többi opciótól nem függ a kiszolgálóhoz való kapcsolódás, a képernyőn látható beállítások az általunk javasoltak.

## **Levélküldő kiszolgáló (SMTP)**

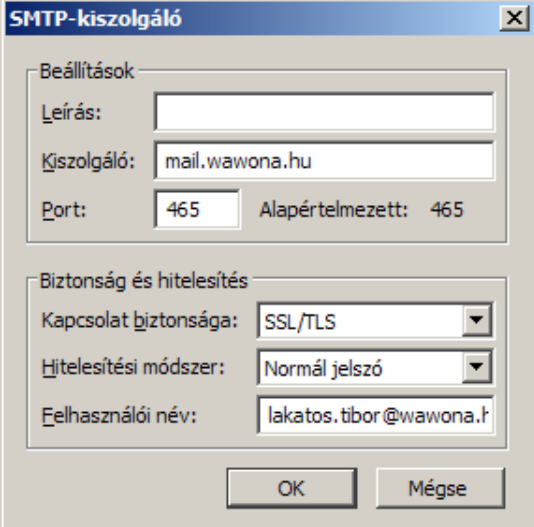

Ezt követően a baloldali menüben válassza ki a Levélküldő kiszolgáló (SMTP)menüpontot, majd a jobb oldali listában válassza ki a megfelelő listaelemet, majd nyomja meg a szerkesztés gombot. A ábrán látható dialógusablakon lévő opciókat állítsa be az alábbiak szerint:

- Kiszolgáló: a levelezést biztosító szolgáltató kiszolgálójának neve, Wawona levelezés esetén ez a mail.wawona.hu
- Port: 465
- A biztonság és hitelesítés résznél a kapcsolat biztonságához állítsa be a SSL/TLS-t, módszerhez a normál jelszót, felhasználói névhez pedig a fiókhoz kapott azonosítót, ami Wawona levelezés esetén megegyezik az e-mail címmel.